# Uživatelská příručka Lenovo YOGA 920 YOGA 920-13IKB | YOGA 920-13IKB Glass

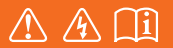

Než začnete používat počítač, přečtěte si bezpečnostní poznámky a důležité rady, které naleznete v přiložených příručkách.

#### **Poznámky**

- Před používáním produktu si musíte přečíst *Příručka s bezpečnostními a obecnými informacemi*  Lenovo.
- Některé pokyny v této příručce mohou předpokládat, že používáte operační systém Windows $^{\circledR}$  10. Pokud používáte jiný operační systém Windows, některé funkce se mohou nepatrně lišit. Jestliže používáte jiný operační systém, některé postupy pro vás nemusí platit.
- Vlastnosti a funkce popsané v této příručce jsou společné většině modelů. Některé funkce nemusejí být dostupné na vašem počítači nebo váš počítač může obsahovat funkce, které nejsou popsané v této uživatelské příručce.
- Pokud není uvedeno jinak, ilustrace v této příručce platí pro model Lenovo YOGA 920-13IKB.
- Obrázky v této příručce se mohou lišit od skutečného produktu. V takovém případě se podívejte na vlastní produkt.

## **Upozornění k předpisům**

• Podrobnosti naleznete v části **Guides & Manuals** na webu http://support.lenovo.com.

**První vydání (červen 2017) © Copyright Lenovo 2017.**

## **Obsah**

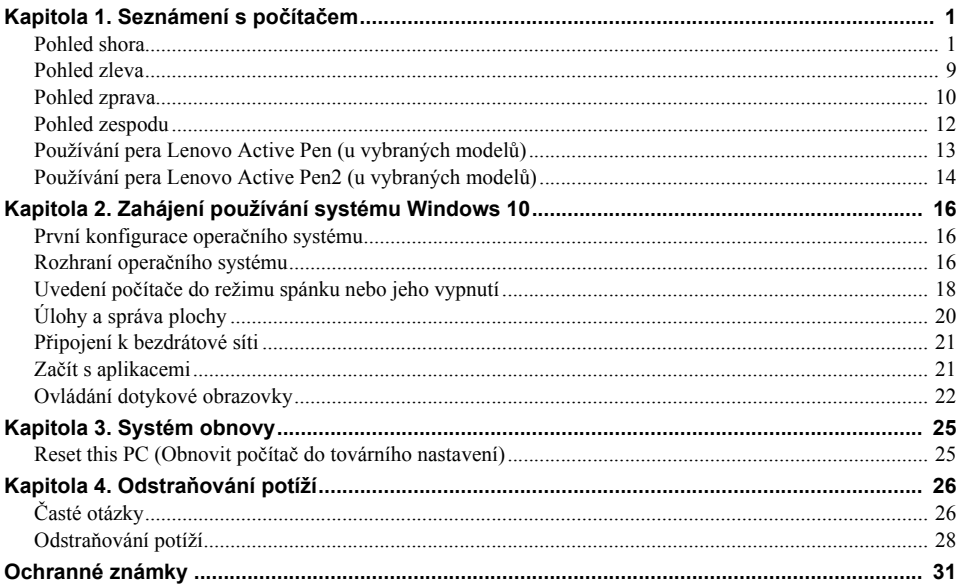

<span id="page-4-1"></span><span id="page-4-0"></span>**Report Pohled shora** 

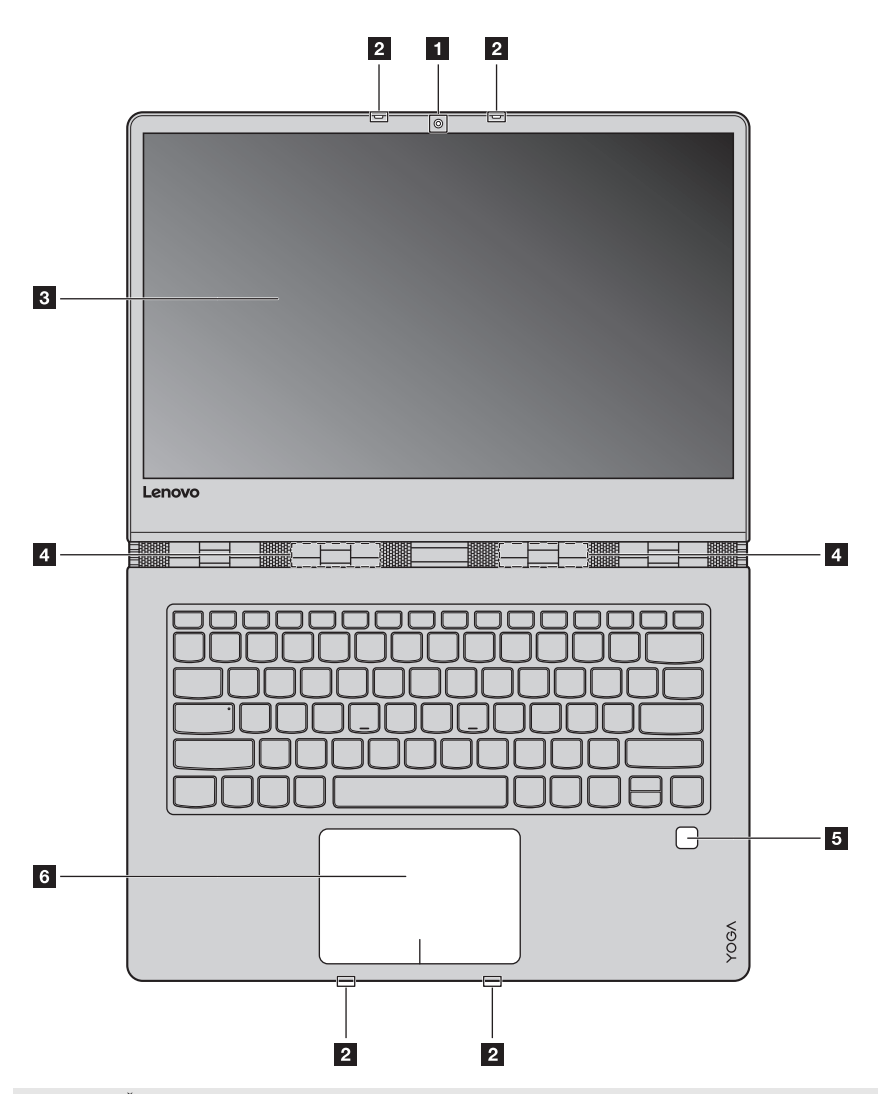

**Poznámka:** Části ohraničené přerušovanou čárou označují součásti, které nejsou viditelné z vnějšího pohledu.

## **Upozornění:**

**•** Při zavírání panelu displeje dbejte na to, abyste mezi panelem a klávesnicí *nenechávali* tužky nebo jiné předměty. Jinak hrozí poškození displeje.

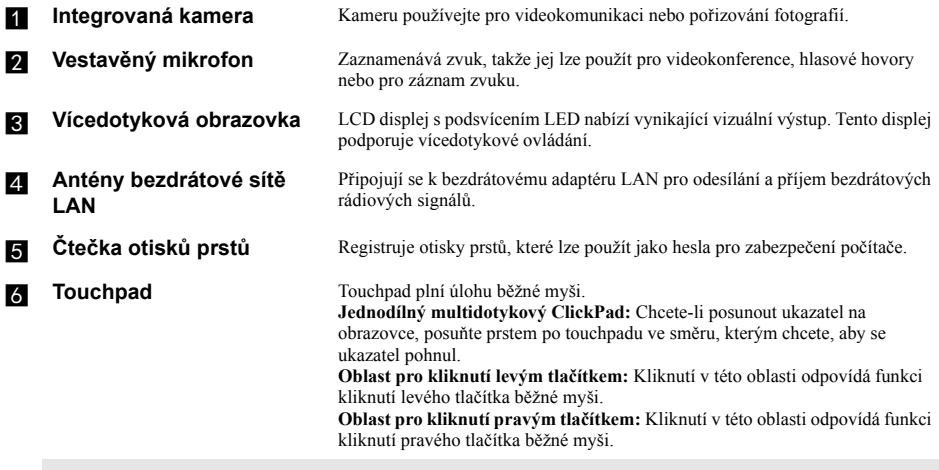

**Poznámka:** Touchpad můžete zapnout/vypnout stiskem tlačítka **F6** ( $\overline{\mathbb{R}_{\mathbb{F}_{6}}}$ ).

## **Používání klávesnice**

## **Kombinace funkčních kláves**

Pomocí funkčních kláves můžete okamžitě měnit provozní funkce. Chcete-li tuto funkci použít, stiskněte a přidržte klávesu Fn **1**; pak stiskněte jednu z funkčních kláves **2**.

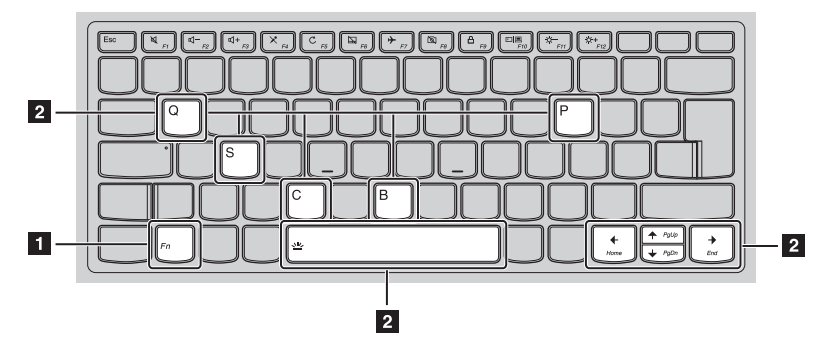

Níže je uveden popis funkcí každé funkční klávesy.

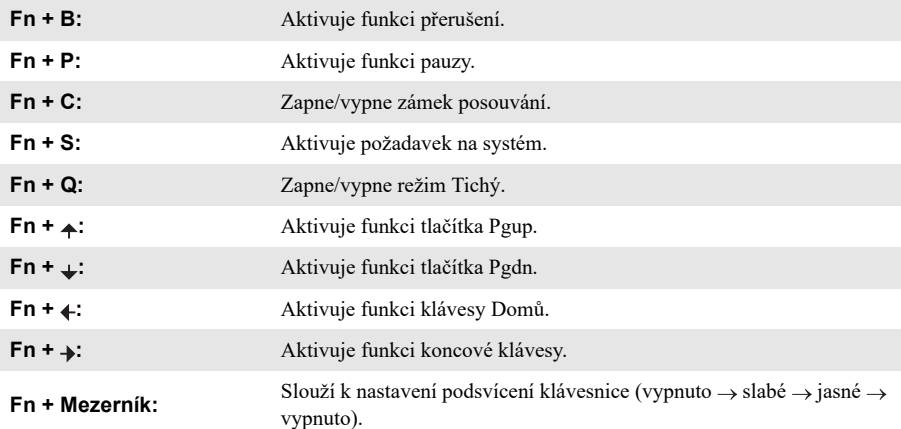

## **Klávesové zkratky**

Stiskem příslušných klávesových zkratek získáte rychlý přístup k některým systémovým nastavením.

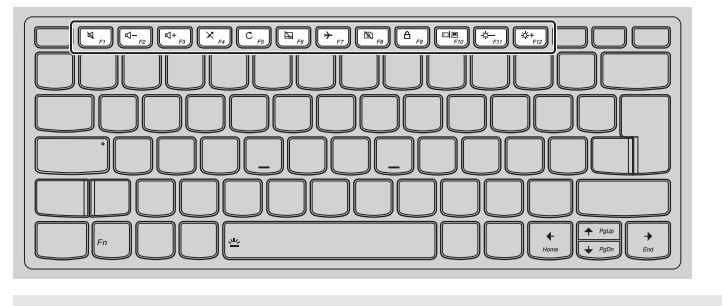

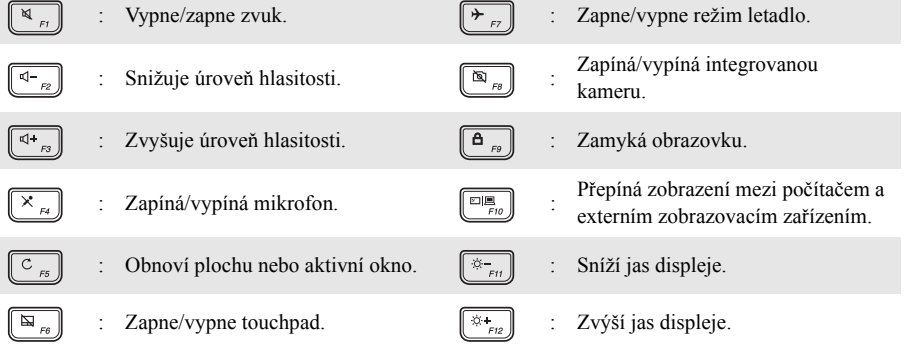

**Poznámka:** Pro povolení/zakázání funkce klávesových zkratek můžete použít Lenovo Setting.

## **Nastavení panelu displeje**

Panel displeje můžete otevřít v libovolném úhlu až do 360 stupňů.

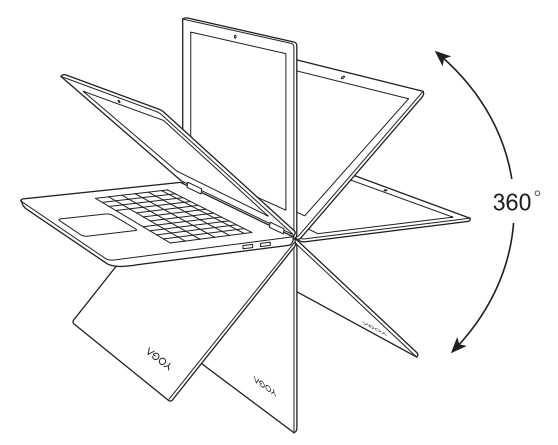

**Režim notebooku**

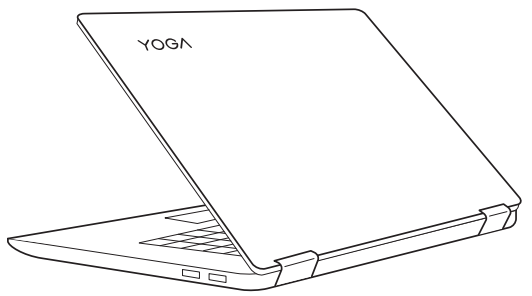

Vhodný pro činnosti, které vyžadují klávesnici a myš (např. vytváření dokumentů, psaní e-mailů apod.).

**Režim podstavce (režim kina)**

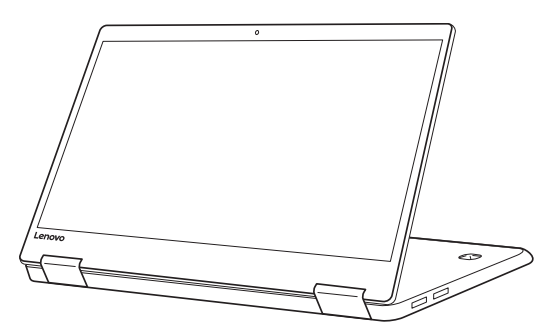

Vhodný pro činnosti, které vyžadují minimální dotyk (například prohlížení fotografií nebo přehrávání videa).

## **Režim tabletu**

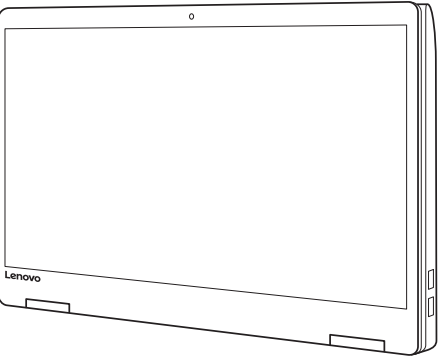

Vhodný pro činnosti, které vyžadují častý dotyk obrazovky (např. surfování po webu, hraní her apod.).

## **Režim stanu (režim prezentace)**

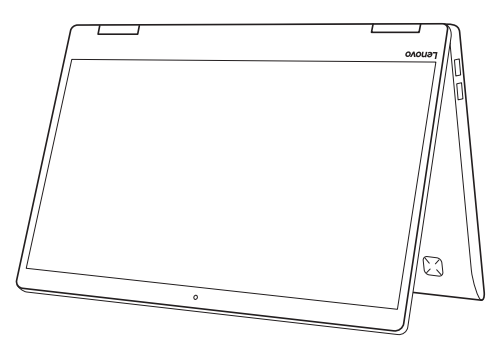

Vhodný pro činnosti, které vyžadují omezenou interakci s dotykovou obrazovkou (např. zobrazování grafů nebo prezentace v PowerPointu).

#### **Upozornění:**

**•** *Neotevírejte* displej přílišnou silou, jinak může dojít k poškození panelu nebo pantů.

**Poznámka:** Klávesnice a touchpad se automaticky uzamknou, když obrazovku otevřete přes 190 stupňů (přibližná hodnota).

## $\blacksquare$  Orientace obrazovky

Panel displeje můžete natočit podle preferované orientace. Orientace displeje se automaticky změní (střídá režimy na výšku a na šířku) podle toho, jak držíte počítač.

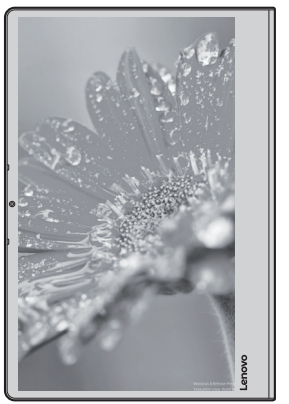

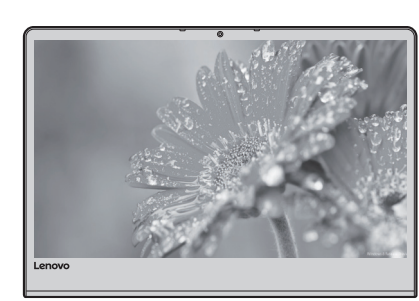

Na šířku

Na výšku

<span id="page-12-0"></span>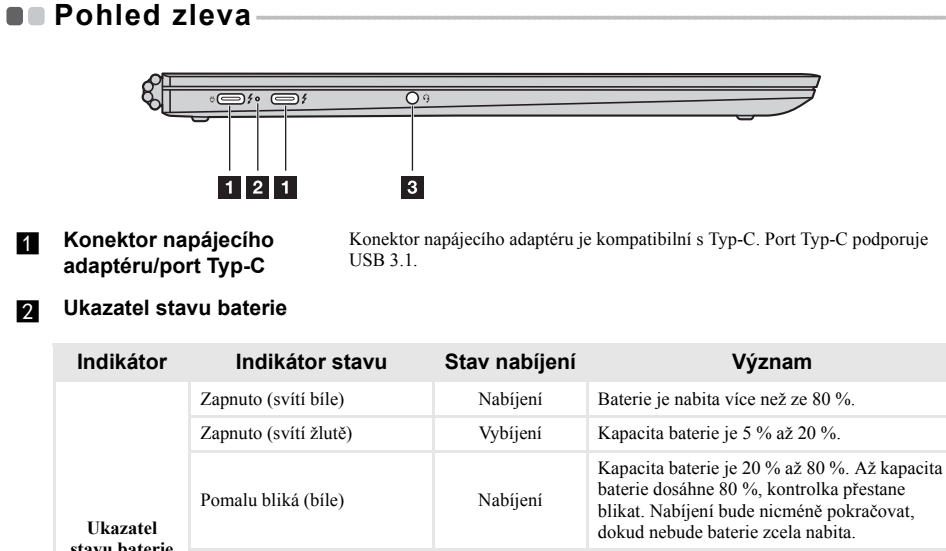

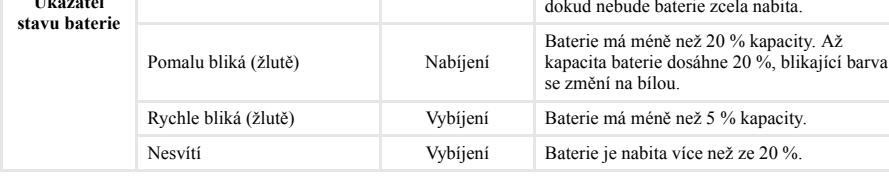

### **R** Kombinovaný **audiokonektor**

Slouží pro připojení sluchátek.

#### **Poznámky:**

- **•** Kombinovaný audiokonektor nepodporuje běžné mikrofony.
- **•** Kombinovaný audiokonektor podporuje sluchátka a CTIA náhlavní soupravy.

<span id="page-13-0"></span>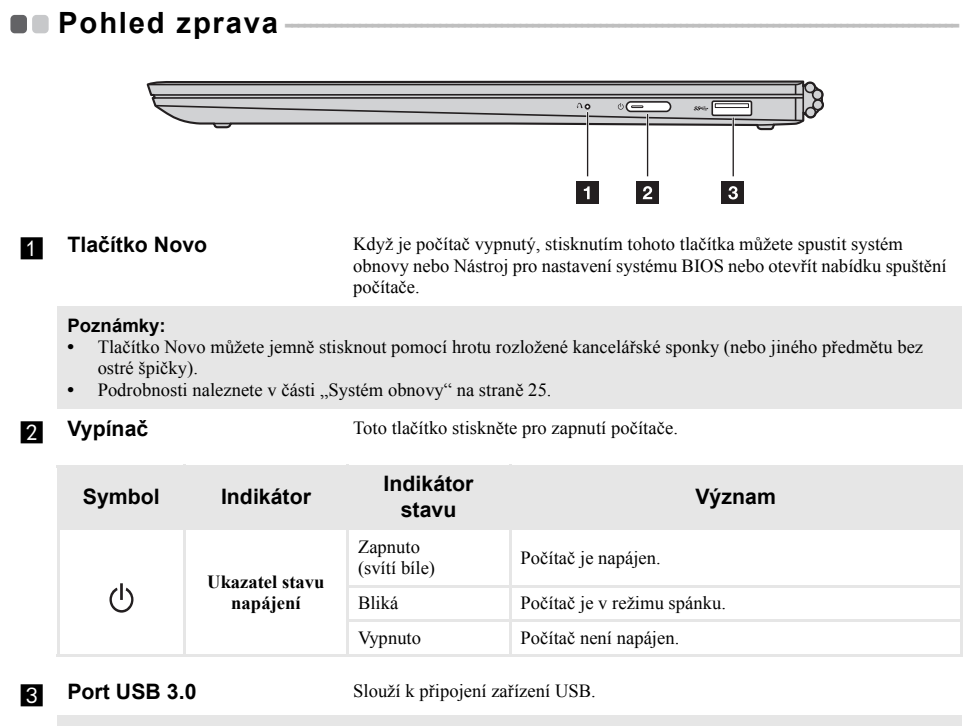

Poznámka: [Podrobnosti naleznete v](#page-14-0) části "Připojení zařízení USB" na straně 11.

## <span id="page-14-0"></span>**Připojení zařízení USB**

USB zařízení můžete připojit k počítači zapojením USB zástrčky (typu A / typu C) do USB portu na počítači.

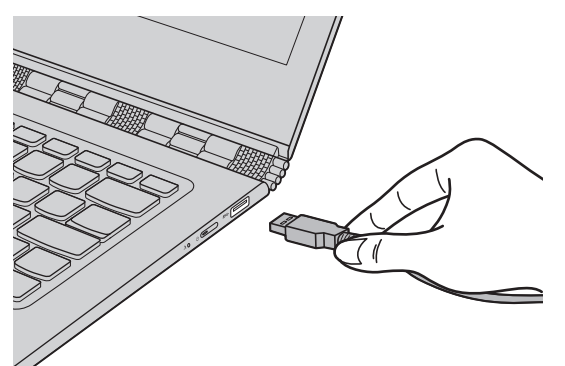

Při prvním zapojení USB zařízení do konkrétního portu USB na počítači nainstaluje systém Windows automaticky ovladač tohoto zařízení. Po instalaci ovladače můžete zařízení odpojit a znovu zapojit bez nutnosti provádět jakékoli další kroky.

**Poznámka:** Systém Windows obvykle detekuje nové zařízení po připojení, a potom automaticky nainstaluje ovladač. U některých zařízení ale možná budete muset ovladač nainstalovat před připojením. Než zařízení připojíte, prostudujte si dokumentaci od výrobce zařízení.

Před odpojením paměťového zařízení USB zkontrolujte, zda počítač ukončil přenos dat z tohoto zařízení. Klepnutím na ikonu **Bezpečně odebrat hardware a vysunout médium** v oznamovacím panelu systému Windows můžete zařízení před odpojením odebrat.

**Poznámka:** Pokud vaše zařízení USB používá napájecí kabel, připojte je před připojením ke zdroji napájení. V opačném případě nemusí být zařízení rozpoznáno.

## <span id="page-15-0"></span>**De** Pohled zespodu-

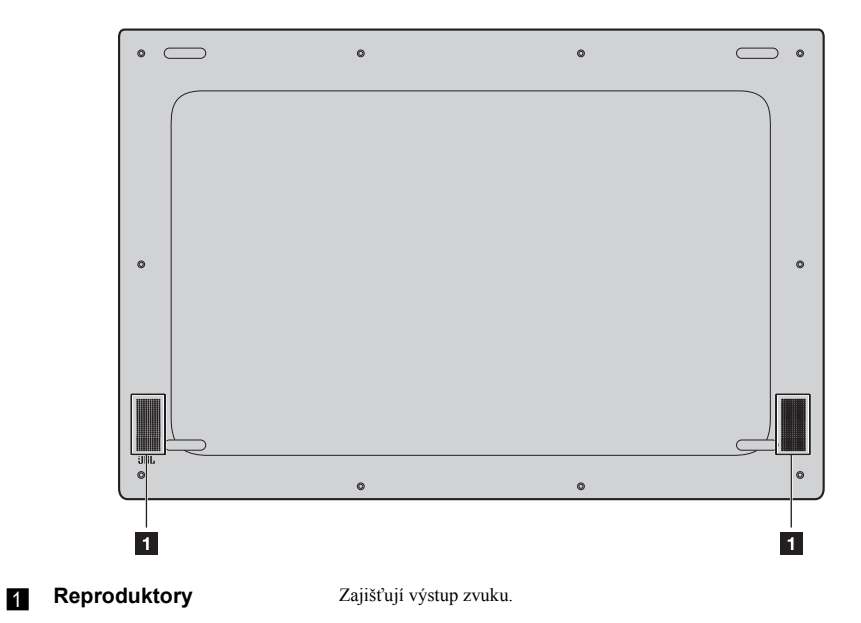

**12**

## <span id="page-16-0"></span>**Používání pera Lenovo Active Pen (u vybraných modelů) - - - - - - - - - - - - - - - - - - - - - - - - - - - - - - - - - - - - - - - - - - - - - - - - - - - - - - - - - - - - - - - - - - - - - - - - - - - - - - - - - - - - - - - - -**

Vybraný model je vybaven Lenovo Active Pen. Chcete-li jej používat, podívejte se na následující ilustrace.

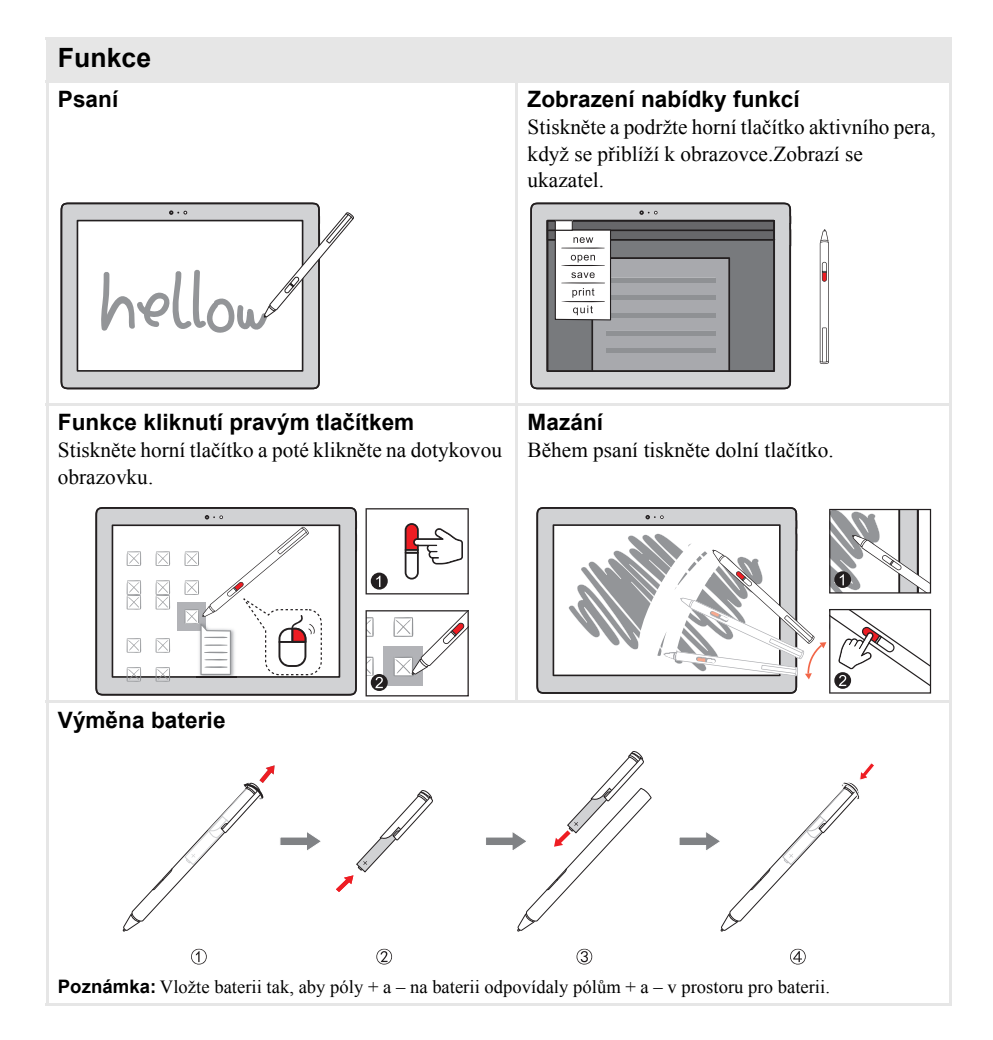

## <span id="page-17-0"></span>**Používání pera Lenovo Active Pen2** (u vybraných modelů)

Vybrané modely jsou vybaveny perem Lenovo Active Pen2, které lze používat jako pero Lenovo Active Pen. Podrobné informace o funkcích pera Lenovo Active Pen naleznete [na stran](#page-16-0)ě 13. Po úspěšném spárování lze použít více funkcí.

## **Párování**

**Stisknutím a podržením tlačítka Bluetooth na více než tři sekundy aktivujete režim párování.**

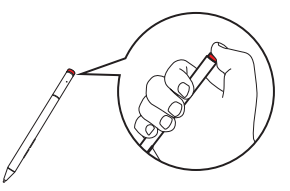

**Poznámka:** Před párováním nastavte přepínač Bluetooth na počítači do polohy Zapnuto.

## **Funkce**

## **Funkce jednoho kliknutí tlačítka Bluetooth**

Závisí na předinstalované aplikaci.

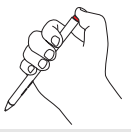

## **Funkce dvojitého kliknutí tlačítka Bluetooth**

Závisí na předinstalované aplikaci.

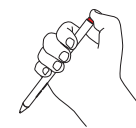

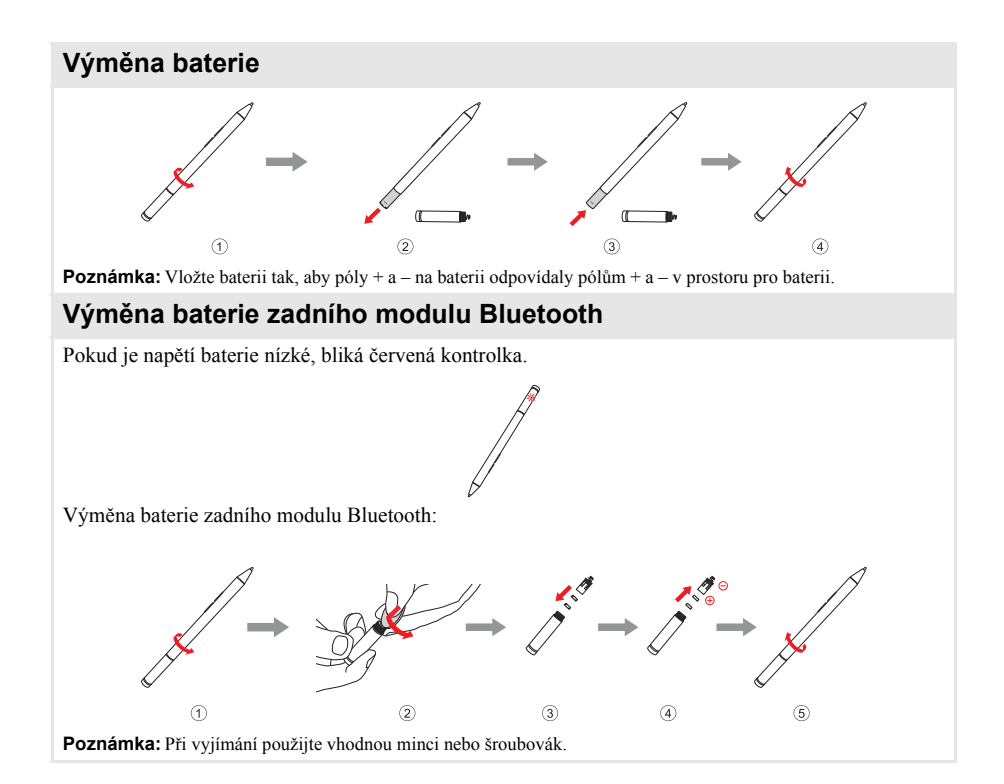

## <span id="page-19-0"></span>**Kapitola 2. Zahájení používání systému Windows 10**

**Poznámka:** Windows® 10 má aktualizovanou verzi. Pokud používáte aktualizovanou verzi, mohou se některé operace lišit. V takovém případě se podívejte na vlastní produkt.

## <span id="page-19-1"></span>**První konfigurace operačního systému**

Při prvním použití může být nutné operační systém nakonfigurovat. Proces konfigurace může zahrnovat následující postupy:

- Souhlas s licenční dohodou koncového uživatele
- Konfigurace připojení k internetu
- Přihlášení operačního systému
- Vytváření uživatelského účtu

## <span id="page-19-2"></span> $\blacksquare$  Rozhraní operačního systému

Systém Windows 10 používá výkonné a užitečné počáteční menu. Otevřete Start menu jedním z těchto způsobů:

- Stiskněte tlačítko Windows  $\boxed{\blacksquare}$  na klávesnici.
- Vyberte tlačítko **Start**  $\mathbf{F}$  v levém rohu plochy.

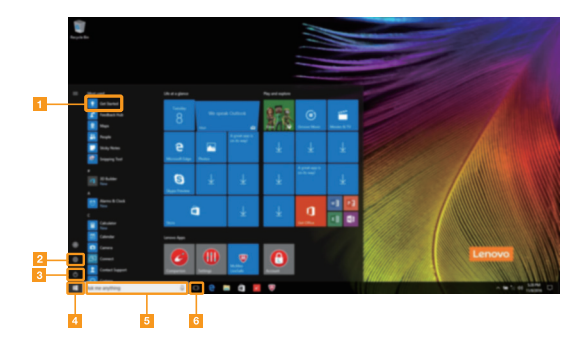

a **Začít s aplikacemi** d **Tlačítko Start**

- **b** Tlačítko Nastavení **e Vyhledávací pole**
- 
- 
- 
- **k f f** *Tlačítko Pohled na úkoly*

## **Nastavení**

**Nastavení** vám umožní dělat jednoduché úlohy. Můžete také vyhledat další Nastavení použitím Vyhledávacího pole Nastavení, které je v horním pravém rohu. Otevřete Nastavení takto:

• Otevřete Start menu a vyberte **Nastavení**  $\ddot{\otimes}$ .

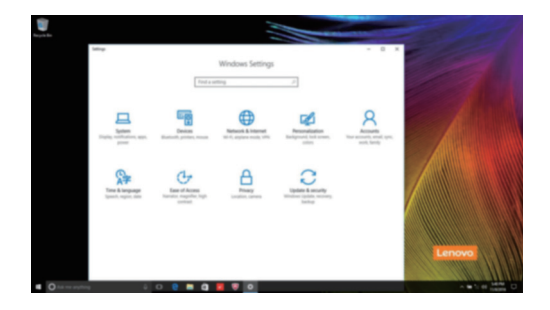

## **Individuální nastavení Start menu**

Můžete nastavit individuální Start menu použitím vašich oblíbených aplikací. Nastavte individuální Start menu takto:

- 1 Otevřete Start menu a na levé straně naleznete seznam aplikací.
- 2 Klikněte pravým tlačítkem na aplikaci kterou chcete přidat do Start menu a vyberte **Pin to Start** (Pin na Start).

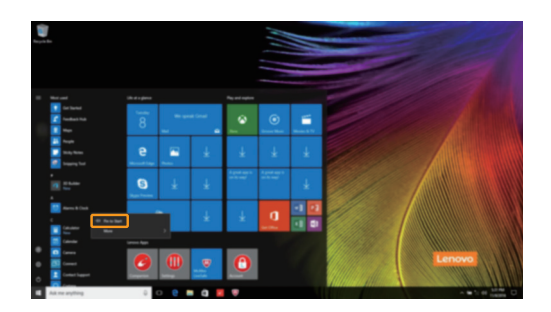

**Poznámka:** Můžete také přetáhnout aplikace ze seznamu aplikací a přidat je tak do Start menu.

## **Kapitola 2. Zahájení používání systému Windows 10**

## <span id="page-21-0"></span>**Uvedení počítače do režimu spánku nebo jeho vypnutí-**

Po dokončení práce na počítači jej můžete uvést do režimu spánku nebo vypnout.

## **Uvedení počítače do režimu spánku**

Odcházíte-li od počítače na krátkou dobu, přepněte jej do režimu spánku.

Je-li počítač v režimu spánku, můžete jej pro další používání rychle probudit, přičemž se vyhnete procesu spouštění.

Pro uvedení počítače do režimu spánku proveďte jeden z následujících kroků:

- Zavřete kryt displeje.
- Stiskněte vypínač.
- Otevřete Start menu a vyberte **Napájení**  $\overline{\circ}$   $\rightarrow$  **Spánek**.

**Poznámka:** Předtím, než počítač přemístíte, čekejte, dokud se kontrolka indikátoru napájení nerozbliká (indikuje, že se počítač nachází v režimu spánku). Přenášení počítače, zatímco se otáčí pevný disk, může poškodit pevný disk a vést ke ztrátě dat.

Chcete-li počítač probudit, proveďte jeden z následujících kroků:

- Stiskněte libovolnou klávesu na klávesnici. (jen v režimu notebooku)
- Stiskněte vypínač.

## **Vypnutí počítače**

Pokud počítač nebudete používat delší dobu, vypněte jej. Pro vypnutí počítače proveďte jeden z následujících kroků:

• Otevřete Start menu a vyberte **Napájení**  $\overrightarrow{O} \rightarrow V$ **ypnout**.

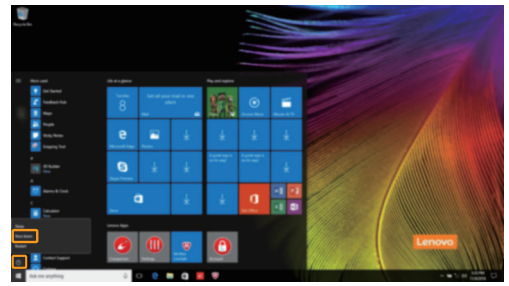

• Stiskněte a podržte nebo klikněte pravým tlačítkem myši na tlačítko **Start** v levém spodním rohu a vyberte položku **Vypnutí nebo odhlášení Vypnout**.

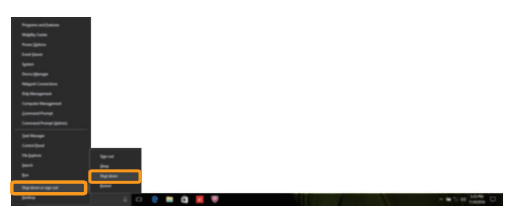

## <span id="page-23-0"></span> $\blacksquare$  Úlohy a správa plochy-

## **Pohled na úkoly**

Otevřete pohled na úkoly takto:

- Vyberte tlačítko Pohled na úkoly  $\Box$  na liště úloh.
- Stiskněte tlačítko Windows  $\boxed{\blacksquare}$  + Tab.
- Potáhnutím od levého okraje obrazovky.

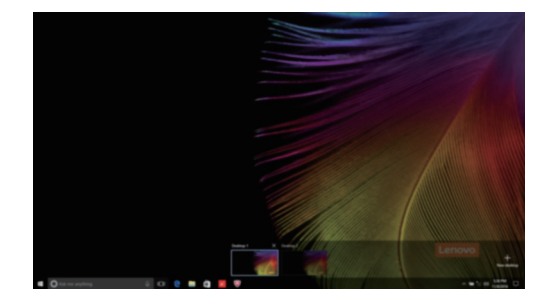

## **Správa virtuální plochy**

Windows 10 podporuje vytváření, správu a přepínání mezi virtuálními plochami. Vytvořte virtuální plochu takto:

- Otevřete pohled na úkoly a vyberte **New desktop** (Nová plocha).
- Stiskněte tlačítko Windows  $\boxed{\blacksquare}$  + Ctrl + D.

Přepněte mezi různými plochami takto:

- Otevřete pohled na úkoly a vyberte plochu, kterou chcete mít aktivní.
- Stiskněte tlačítko Windows  $\boxed{\blacksquare}$  + Ctrl +  $\spadesuit$  /  $\spadesuit$  a posouvejte se skrz plochy, které jste vytvořili.

## <span id="page-24-0"></span>**Připojení k bezdrátové síti-**

## **Aktivace bezdrátového připojení**

Chcete-li aktivovat bezdrátové funkce, postupujte takto:

**1** Režim Letadlo vypněte stiskem kláves **F7** ( $(\overline{\mathbf{r}_{F}})$ ).

Stisknutím ve spodním pravém rohu lišty úloh otevřete stránku konfigurace sítě.

## **Připojení k bezdrátové síti**

Po zapnutí bezdrátových funkcí počítač automaticky vyhledá dostupné bezdrátové sítě a zobrazí je v seznamu bezdrátových sítí. Pokud se chcete připojit k bezdrátové síti, klepněte na název sítě v seznamu a potom klepněte na možnost **Připojit**.

**Poznámka:** U některých sítí je vyžadován bezpečnostní klíč nebo heslo, aby bylo možno navázat spojení. Pokud se chcete k takové síti připojit, vyžádejte si bezpečnostní klíč nebo heslo od správce sítě nebo poskytovatele internetových služeb (ISP).

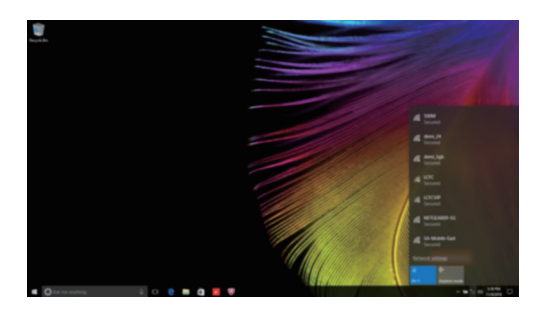

## <span id="page-24-1"></span> $\blacksquare$  Začít s aplikacemi

Windows 10 má aplikaci **Get Started** (Začít) s aplikacemi která vysvětluje novinky ve Windows 10. Je na Start menu.

Otevřete Začít s aplikacemi takto, proveďte jednu z následujících činností:

- Otevřete Start menu a vyberte **Get Started** (Začít) .
- Stiskněte klávesu **Fn + F1** (v závislosti na rozvržení klávesnice).

## <span id="page-25-0"></span>**Ovládání dotykové obrazovky**

Panel displeje přijímá vstupy prostřednictvím vícedotykové obrazovky jako tablet, nebo jako tradiční notebook prostřednictvím klávesnice a touchpadu.

## **Vícedotyková gesta**

Pro provádění nejrůznějších úloh se můžete dotykové obrazovky dotýkat jedním nebo více prsty.

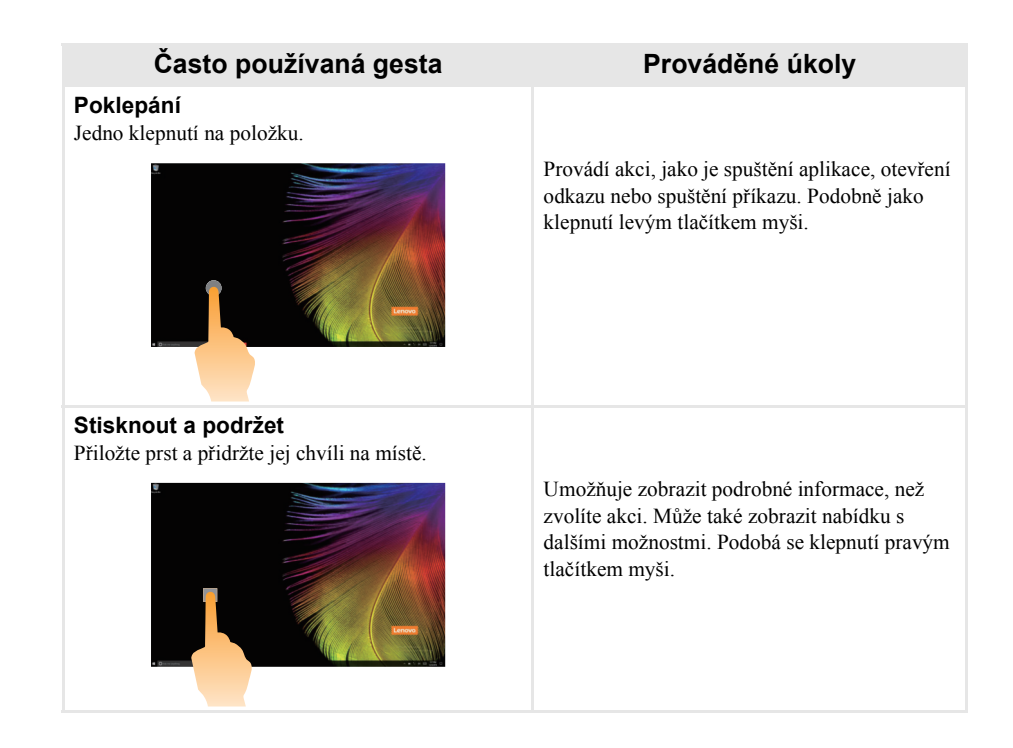

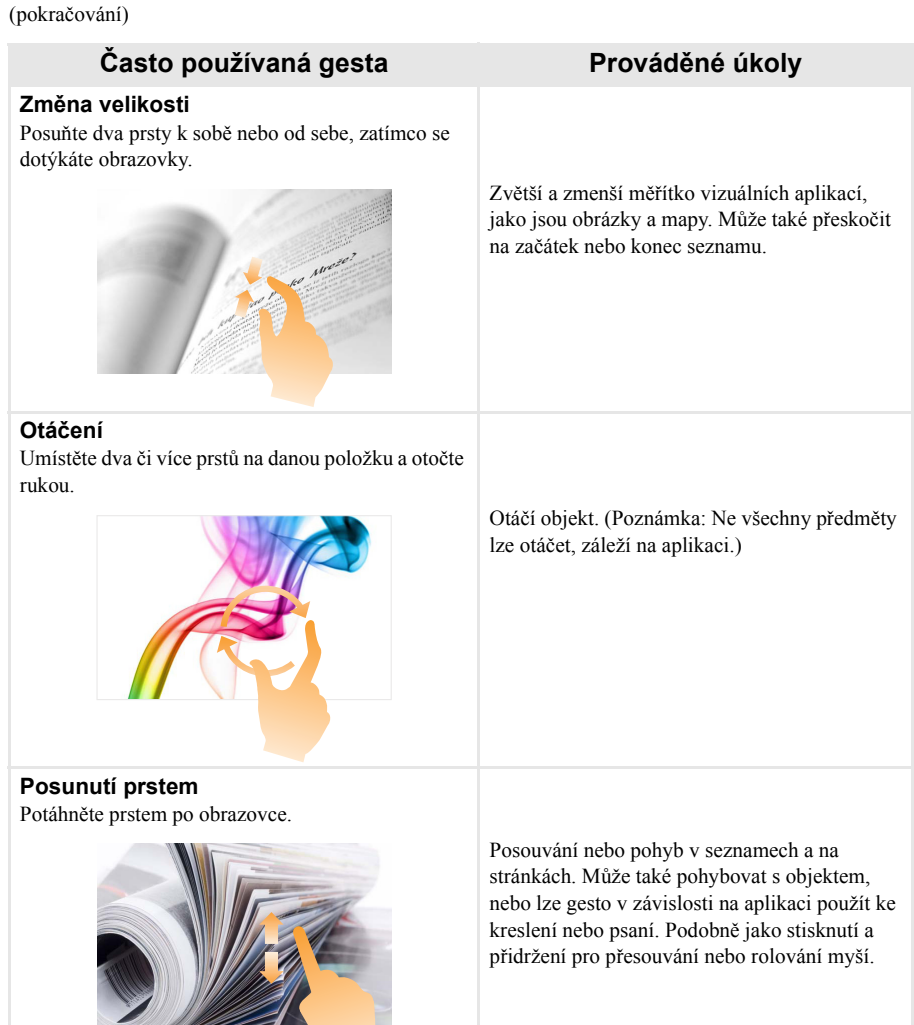

## **Kapitola 2. Zahájení používání systému Windows 10**

(pokračování)

## **Často používaná gesta Prováděné úkoly**

## **Posunutí prstem**

Začněte od levého nebo pravého okraje obrazovky a táhněte prstem ke středu.

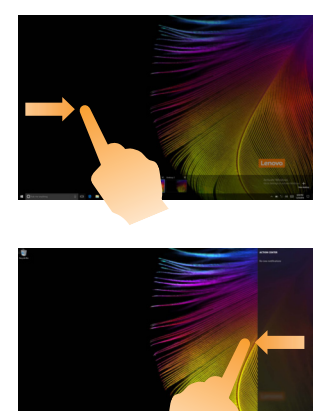

Potáhnutí od levého okraje obrazovky může otevřít pohled na úkoly.

Potáhnutí od pravého okraje obrazovky zobrazí Centrum akcí.

## <span id="page-28-2"></span><span id="page-28-0"></span>**Kapitola 3. Systém obnovy**

## <span id="page-28-1"></span>**Reset this PC (Obnovit počítač do továrního nastavení) -**

**Úvod**

**Reset this PC** (Obnovit počítač do továrního nastavení) je vestavěný nástroj pro zotavení, který umožňuje uživatelům obnovit původní stav operačního systému. Takto lze zachovat data a důležité úpravy bez nutnosti zálohovat data předem.

Na různých místech v systému Windows mají uživatelé k dispozici následující funkce nástroje **Reset this PC** (Obnovit počítač do továrního nastavení):

## **Keep my files (Zachovat moje soubory)**

Opraví problémy se softwarem přeinstalováním výchozí konfigurace. Osobní soubory budou zachovány, přičemž budou odstraněny aplikace a nastavení.

## **Remove everything (Odebrat všechno)**

Příprava počítače k recyklaci nebo předání jinému majiteli. Přeinstaluje se výchozí konfigurace a bude obnoven původní stav všech uživatelských dat a aplikací.

**Použití nástroje Reset this PC (Obnovit počítač do továrního nastavení)**

Nástroj **Reset this PC** (Obnovit počítač do továrního nastavení) lze spustit následujícími způsoby:

- Novo Menu:
	- Pro otevření Novo Menu stiskněte tlačítko Novo, a potom vyberte možnost **System Recovery** (Obnova systému)  $\rightarrow$  **Troubleshoot** (Odstranit potíže)  $\rightarrow$  **Reset this PC** (Obnovit počítač do továrního nastavení).
- Nastavení počítače systému Windows:
	- Windows PC settings (Nastavení počítače systému Windows) **Update & security** (Aktualizace a zabezpečení)  $\rightarrow$  **Recovery** (Obnovení)  $\rightarrow$  **Reset this PC** (Obnovit počítač do továrního nastavení)  $\rightarrow$ vyberte možnost **Start** (Spustit).

Podrobnější pokyny naleznete v souboru Nápověda a podpora systému Windows v počítači.

## <span id="page-29-0"></span>**Kapitola 4. Odstraňování potíží**

## <span id="page-29-1"></span>**DEČasté otázky**

V této části najdete časté otázky roztříděné podle kategorií.

#### **Vyhledávání informací**

#### **Jaké bezpečnostní pokyny bych měl/ dodržovat při používání počítače?**

Přečtěte si a dodržujte veškeré bezpečnostní zásady uvedené v *Příručka s bezpečnostními a obecnými informacemi* Lenovo.

**Poznámka:** Chcete-li zobrazit *Příručka s bezpečnostními a obecnými informacemi* Lenovo, klepněte na ikonu **Companion** (nebo **Lenovo PC Manager**) na pracovní ploše. Lze ji rovněž stáhnout z webových stránek podpory společnosti Lenovo.

#### **Jaká je adresa webových stránek podpory společnosti Lenovo?**

http://support.lenovo.com

#### **Kde najdu informace o záruce?**

Navštivte webové stránky podpory společnosti Lenovo a zadejte výrobní číslo vašeho počítače pro vyhledání informací o záruce.

#### **Operační systém a software předinstalovaný společností Lenovo**

#### **Jaký je operační systém předinstalovaný společností Lenovo?**

Některé počítače Lenovo jsou dodávány s továrně nainstalovaným operačním systémem. Pro pohodlí svých zákazníků dodává společnost Lenovo počítače s předem nainstalovaným operačním systémem. Pokud jste takový počítač zakoupili, můžete jej začít ihned používat bez nutnosti instalace operačního systému.

#### **Jaký je software předinstalovaný společností Lenovo?**

Jedná se o software (vyvinutý společností Lenovo nebo jinými dodavateli softwaru), který výrobce nainstaloval a licencoval při výrobě pro vaše pohodlí. Licence pro některý předinstalovaný software mohou být zkušební verze. Budeteli chtít software po vypršení zkušební doby používat, pravděpodobně bude nutné zakoupit licenci.

**Poznámka:** Pokud se při prvním spuštění softwaru zobrazí licenční smlouva, pečlivě si ji přečtěte. Pokud nesouhlasíte s podmínkami této smlouvy, software nepoužívejte.

#### **Zakoupený počítač obsahoval operační systém Windows. Jak lze zjistit, zda byl operační systém Windows nainstalován společností Lenovo?**

Na krabici se zakoupeným počítačem by měl být štítek s údaji o konfiguraci vašeho počítače. Vyhledejte vytištěný řetězec vedle položky **OS**. Pokud obsahuje slova **Windows** nebo **WIN**, operační systém Windows byl nainstalován společností Lenovo.

## **Kapitola 4. Odstraňování potíží**

## **Po odinstalování předinstalovaného softwaru se volný prostor na disku znatelně nerozšířil.**

Operační systém Windows nainstalovaný ve vašem počítači je pravděpodobně doprovázen funkcí Compact. V případě operačního systému Windows s funkcí Compact je většina souborů potřebných pro předinstalovaný software nainstalována do oddílu pro obnovení a nelze je odstranit běžným odinstalováním.

### **Jak lze určit, zda je v operačním systému Windows v mém počítači aktivována funkce Compact?**

Technologie Compact je běžně aktivována pouze v aktualizovaném operačním systému Windows 10 nainstalovaném v modelech počítačů s disky SSD (nebo eMMC). Chcete-li zkontrolovat váš počítač,

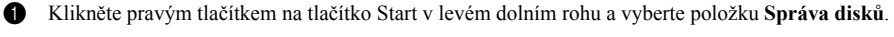

**2** Spustí se program Správa disků.

Pokud je oddíl se systémem Windows označen slovem **Compact**, funkce Compact je ve vašem systému Windows aktivována.

#### **Kde najdu ovladače pro jednotlivá hardwarová zařízení svého počítače?**

Pokud je v počítači předinstalovaný operační systém Windows, zkontrolujte nejdříve instalační program v oddílu C pevného disku. Pokud zde nemůžete nalézt všechny potřebné ovladače pro hardwarová zařízení, stáhněte ovladače z webových stránek zákaznické podpory Lenovo.

**Poznámka:** Na stránkách odborné pomoci Lenovo jsou k dispozici nejnovější ovladače.

**Nástroj pro nastavení systému BIOS**

#### **K čemu slouží nástroj pro nastavení systému BIOS?**

Nástroj pro nastavení systému BIOS je software uložený v paměti ROM. Sděluje základní informace o počítači a nabízí možnosti pro nastavení zařízení pro spuštění počítače, zabezpečení, hardwarového režimu a dalších předvoleb.

## **Jak spustím nástroj pro nastavení systému BIOS?**

Spouštění nástroje pro nastavení systému BIOS:

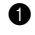

Vypněte počítač.

2 Stiskněte tlačítko Novo a zvolte **BIOS Setup** (Nastavení systému BIOS).

## **Jak mohu změnit prioritu spuštění počítače? (u některých modelů)**

Existují dva režimy spouštění: **UEFI First** (Nejdříve UEFI) a **Legacy Support** (Podpora dřívějších verzí). Chcete-li změnit režim spouštění, spusťte nástroj pro nastavení systému BIOS a v nabídce spouštění nastavte režim spouštění na **UEFI First** (Nejdříve UEFI) nebo **Legacy Support** (Podpora dřívějších verzí).

#### **Kdy je nutné změnit prioritu spuštění počítače? (u některých modelů)**

Výchozím režimem spouštění vašeho počítače je režim **UEFI First** (Nejdříve UEFI). Pokud chcete do počítače nainstalovat starší operační systém Windows, musíte změnit režim spouštění počítače na možnost **Legacy Support** (Podpora dřívějších verzí). Pokud režim spouštění nezměníte, starší operační systém Windows nebude možné nainstalovat.

**Získání nápovědy**

### **Jak můžu kontaktovat centrum podpory zákazníků?**

Viz "Kapitola 3. Pomoc a servis" v *Příručka s bezpečnostními a obecnými informacemi* Lenovo.

nefunguje.

## <span id="page-31-0"></span>**Odstraňování potíží -**

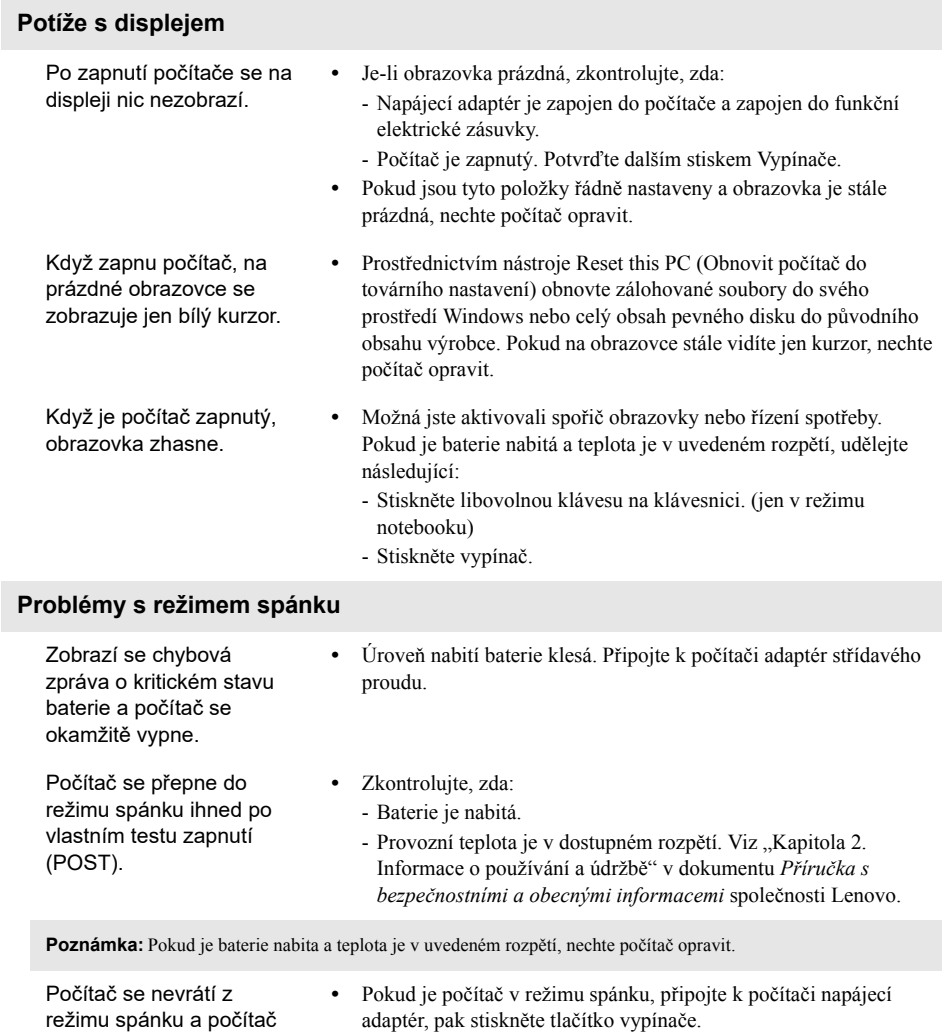

**•** Pokud se systém stále nevrátí z režimu spánku, přestane reagovat nebo jej nelze vypnout, počítač resetujte. Neuložená data mohou být ztracena. Chcete-li počítač resetovat, stiskněte a přidržte tlačítko vypínače na osm sekund nebo déle. Pokud se počítač stále neresetuje, odpojte napájecí adaptér.

## **Kapitola 4. Odstraňování potíží**

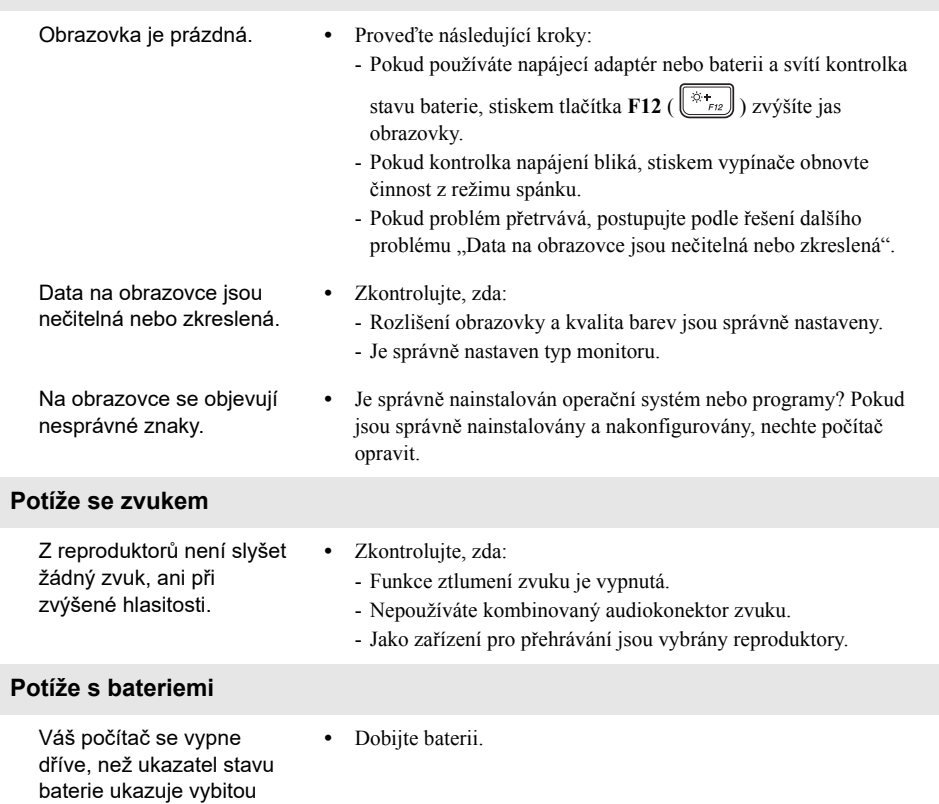

**Potíže se zobrazovacím panelem**

baterii. -*nebo*-

Váš počítač funguje poté, co ukazatel stavu baterie ukazuje vybitou baterii.

## **Kapitola 4. Odstraňování potíží**

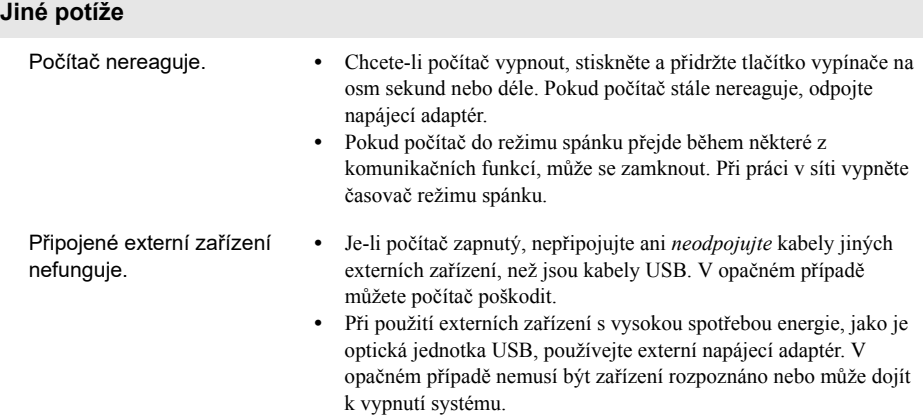

## <span id="page-34-0"></span>**Ochranné známky**

Lenovo je ochranná známka nebo registrovanými obchodními známkami společnosti Lenovo v České republice, jiných zemích nebo v České republice a zároveň v jiných zemích.

Microsoft a Windows jsou ochrannými známkami společnosti Microsoft Corporation ve Spojených státech, jiných zemích nebo obou.

Názvy dalších společností, výrobků nebo služeb mohou být ochrannými známkami nebo servisními známkami jiných společností.

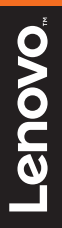

©Lenovo China 2017

cs-CZ<br>Rev. RP01 CR-CZ<br>Rev. RP01<br>Rev. RP01